**Centre** de services scolaire des Affluents

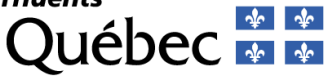

Nous sommes heureux de vous accueillir en tant que membre du site Internet du Centre de services scolaire des Affluents

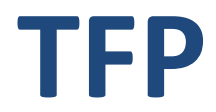

**Taxation – Facturation – Perception**

# **GUIDE DE L'USAGER** Professionnel

**Les données suivantes seront nécessaires afin d'accéder au site :**

Votre code d'accès :

Votre mot de passe :

**AVIS IMPORTANT**

**Vous devez obligatoirement être mandaté par les propriétaires de l'immeuble pour lequel vous effectuez une recherche via notre site TFP.**

#### **Un service disponible 24/7**

Le Centre de services scolaire des Affluents vous offre le service Internet sur son site TFP (Taxation – Facturation – Perception) afin de rendre disponible 24 heures par jour, 7 jours par semaine, les informations concernant les unités d'évaluation situées sur son territoire.

En tant que membre « notaire », vous pourrez visualiser et imprimer en tout temps les relevés de taxes. Des frais de 25 \$ par matricule sont exigibles et il est possible de revisiter une même unité d'évaluation pour une période de 14 jours sans aucun frais additionnel.

Afin de vous assurer un service continu, vous devez maintenir une réserve dont vous pouvez connaître le solde en tout temps via le site Internet.

De plus, en tant que membre « notaire », vous pouvez donner l'accès à vos employé(e)s tout en gardant le contrôle voulu.

Nous espérons que cet outil vous permettra d'éviter des attentes. Le présent guide vous est donc transmis afin d'en connaître le fonctionnement.

#### **Adresse pour accéder à TFP Internet :**

<https://tfp.csaffluents.qc.ca/asp/tfp.aspx>

- Cliquez sur la pastille « MEMBRE »
- Inscrivez votre code d'accès et votre mot de passe *Attention ! L'inscription d'un mot de passe invalide entraîne automatiquement après 5 essais, le changement du statut de votre code d'accès à « INVALIDE ». Donc, au besoin, veuillez utiliser le lien vous confirmant votre mot de passe afin d'éviter des délais inutiles***.**
- Cliquez sur « Démarrer »

Vous voilà maintenant dans le menu principal de TFP Internet !

**Les informations suivantes sont maintenant disponibles :**

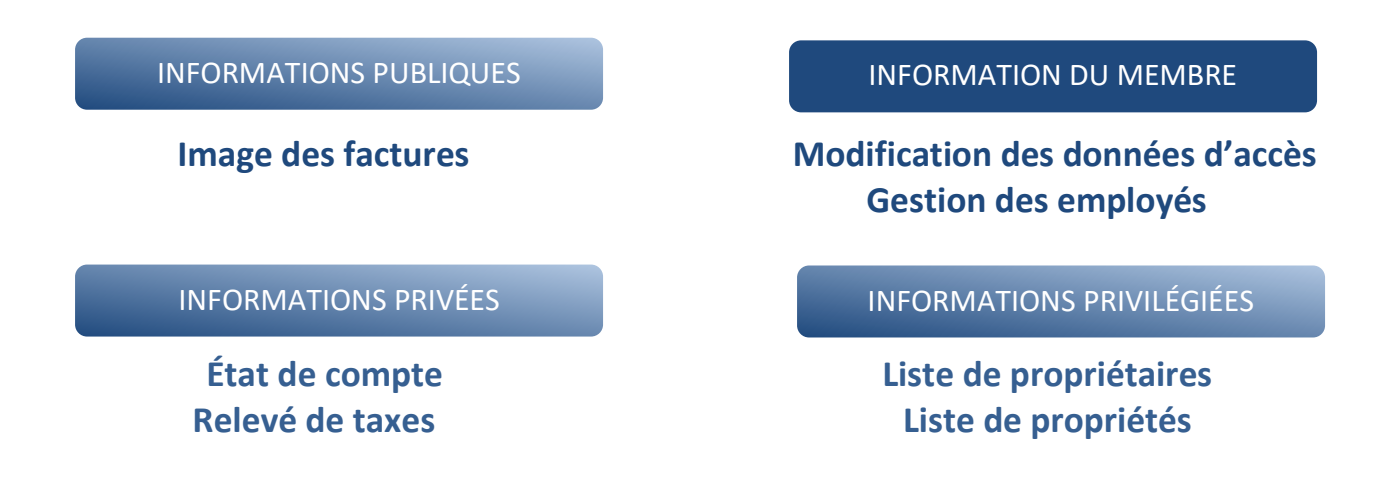

En cliquant sur l'information désirée, l'écran de recherche est affiché. Cette page Web permet d'effectuer une recherche sur les unités d'évaluation selon différents critères tels que : adresse, matricule, numéro de dossier, cadastre, propriétaire.

## *IMPORTANT : ne jamais inscrire le code postal lors d'une recherche*

De plus, lorsque demandé, le nom du propriétaire doit être inscrit de la façon suivante : inscrire le nom suivi du prénom, séparés par un espace.

Lorsque vous effectuez une recherche pour laquelle des frais sont imputables, vous en serez toujours informés au préalable par un avertissement à cet effet. Lorsque cet avertissement apparaîtra à l'écran, il sera important de vous assurer que votre demande concerne bien l'unité pour laquelle vous désirez des informations et ce, afin d'éviter des frais inutilement.

**Image des factures :** *Aucun frais ne vous sera chargé pour cette information.*

Cette option vous permet de visualiser l'image de la facture annuelle émise pour une unité d'évaluation de même que celles des factures révisées émises au cours de l'exercice en cours

**Les soldes antérieurs ainsi que les intérêts portés au compte ne sont pas indiqués sur « l'image des factures ». Vous devez consulter le relevé de taxes pour connaitre les sommes dues sur le dossier.**

# **Relevé de taxes :** *Des frais de 25 \$ vous seront chargés pour cette information*.

C'est à l'aide de cette option que vous pourrez visualiser et imprimer les relevés de taxe des unités d'évaluation pour lesquelles vous voulez effectuer des transactions. Vous pourrez ainsi obtenir le détail de toutes les factures émises et non acquittées, que ce soit pour l'année d'imposition en cours ou pour les années antérieures.

# **État de compte :** *Aucun frais ne vous sera chargé pour cette information.*

Cette option vous permet de visualiser en tout temps votre état de compte pour l'obtention des relevés de taxes. Les informations concernant l'unité d'évaluation, le numéro de dossier, la date de votre demande ainsi que les frais y sont affichés. C'est via cette option que vous pourrez consulter le solde de votre réserve et, au besoin, nous faire parvenir un chèque afin de renflouer votre réserve et ce, afin d'éviter que votre code d'accès soit inactivé.

## **Modification des données d'accès :**

Cette fonction vous permet de modifier vos données d'accès telles que votre adresse courriel (adresse à laquelle vous seront envoyés des messages), vos numéros de téléphone ainsi que votre code d'accès et votre mot de passe.

#### **Gestion des employés :**

En tant que membre notaire, vous avez la possibilité de définir des codes d'accès pour vos employés. Cette fonction est utile pour contrôler les accès à *TFP – Internet*  et les frais de consultation qui seront prélevés de votre réserve.

Cette fonction est subdivisée en trois catégories d'action :

1. **Ajout d'un employé** : Il est possible de modifier certaines informations concernant un employé en cliquant sur le lien hypertexte correspondant à son nom dans la liste des employés.

*Important : Lors de la création de codes d'accès pour vos employés, il est important de conserver la même structure d'enregistrement pour leurs noms que celle utilisée pour la recherche. (i.e. ne pas utiliser la ligne prénom et inscrire le nom de famille suivi d'un espace et du prénom sur la ligne NOM).*

*De plus, lorsqu'un employé aura été créé, plusieurs des informations inscrites deviendront non modifiables. Il est donc important de prendre le temps de bien enregistrer les informations requises. Si des modifications doivent être apportées aux données non modifiables, vous devrez alors inactiver l'employé et le recréer avec les bonnes données. Dans ce cas, il ne sera pas possible de réutiliser le même code d'accès.* 

- 2. **Débuter une nouvelle période** : Cette fonction vous permettra d'allouer de nouveau le montant de consultation pour une période donnée pour les employés dont le type de période est déterminé. Il suffit de cocher la case prévue à cet effet pour l'employé concerné et d'effectuer la sauvegarde.
- 3. **Visualisation des frais de consultation des relevés de taxes :** À titre de membre notaire, cette fonction vous permet de visualiser les consultations des relevés de taxes effectuées par vos employés.

Votre recherche peut s'effectuer à partir des critères suivants :

- À partir du
- Jusqu'au
- Employé
- Matricule
- No dossier

#### **Liste des propriétaires :**

Cette fonction vous permet de rechercher tous les propriétaires d'une ou de plusieurs unités d'évaluation.

## **Liste des propriétés :**

Cette fonction permet de rechercher des propriétés selon différents critères de recherche. Ceci peut être utile afin de s'assurer de l'exactitude de l'unité d'évaluation pour laquelle vous voulez obtenir un relevé de taxe afin d'éviter des frais inutiles.

## **Pour nous joindre**

Nous espérons que ce guide saura répondre à vos questions. Si toutefois, des informations additionnelles étaient requises, n'hésitez pas à communiquer avec notre service de la taxation par courriel au [taxation.scolaire@cssda.gouv.qc.ca](mailto:taxation.scolaire@cssda.gouv.qc.ca) ou au numéro (450) 492-9400 postes 3524 ou 3525 aux heures d'ouverture des lignes téléphoniques.